## MİLLİ TEKNOLOJİ AKADEMİSİ UZAKTAN EĞİTİM PORTALI VE CANLI DERS KULLANIM KILAVUZU

**Milli Teknoloji Akademisi Uzaktan Eğitim Portalı (UEP) nedir? [uep.milliteknolojiakademisi.gov.tr]**

- Öğrencilerin kendi kullanıcı adı ve şifreleri ile kullanabildikleri, ders içeriklerinin takip edildiği, ders kayıtlarını izleyebildiği, ders materyali paylaşımı, ödev yükleme, sınav vb. eğitim öğretim faaliyetlerinin yapılabildiği avantajlı modern bir öğrenme yönetim sistemidir.

**1.Adım:** *[www.milliteknolojiakademisi.gov.tr](http://www.milliteknolojiakademisi.gov.tr/)* adresinden web sitesine ulaşabilir, programlar hakkında bilgi edinebilir ve "giriş yapın" kısmından Uzaktan Eğitim Portalı'na giriş yapabilirsiniz.

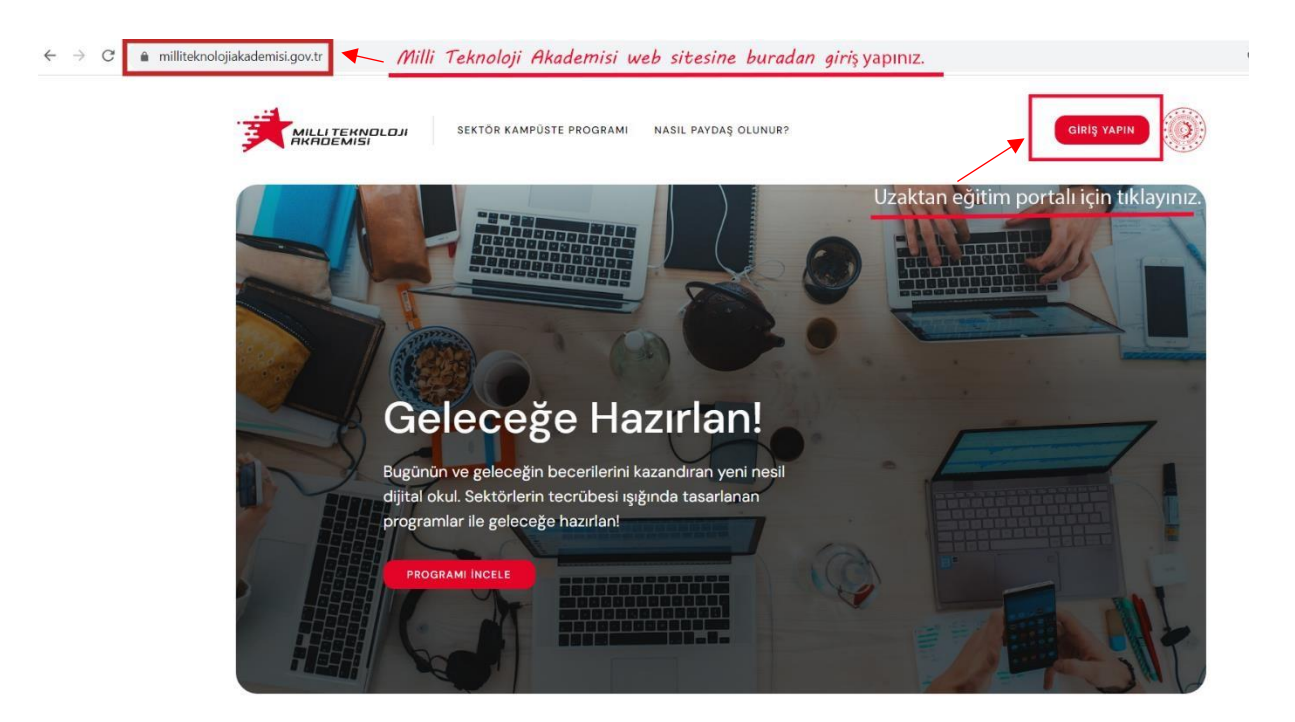

2. Adım: *uep.milliteknolojiakademisi.gov.tr* adresinden kullanıcı girişi yaparak profilinize tanımlanan etkinlik içeriklerine ulaşabilirsiniz.

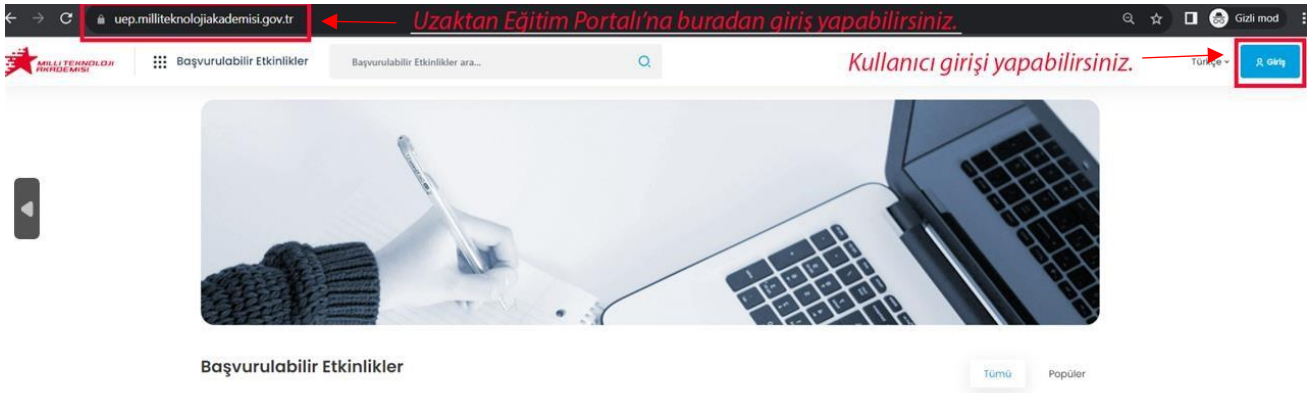

3.Adım: Dönem başında, sisteme kayıtlarınız üniversitenizdeki Sektör Kampüste sorumlusu tarafından yapılacak olup kaydınız yapıldığında kullanıcı adı ve şifreniz yine üniversite sorumlunuzun gönderdiği e-posta adresinize otomatik olarak gönderilecektir. Sisteme ilk giriş yaptığınızda şifrenizi değiştirmeniz tavsiye edilmektedir. Eğer tarafınıza e-posta ulaşmadıysa aşağıdaki adımları takip ediniz.

Öncelikle Spam/Junk e-posta kutunuzu kontrol ediniz. Buradan da ulaşamamanız durumunda; "mta@vimesoft.com" ve "mtauep@vimesoft.com" e-posta adreslerinin Beyaz Listeye (white list) alınması gerekebilir. Kurumunuzun bilgi işlem ekibiyle iletişime geçiniz.

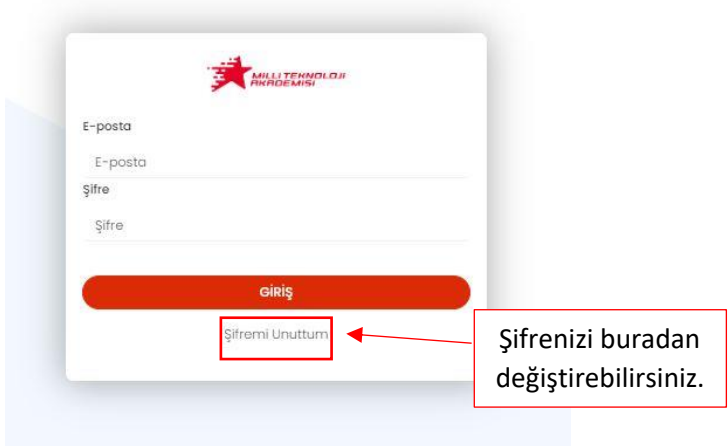

4.Adım: Kayıtlı e-mailinizi girerek şifre sıfırlama bağlantısı alabilir, yeni şifrenizi oluşturabilirsiniz.

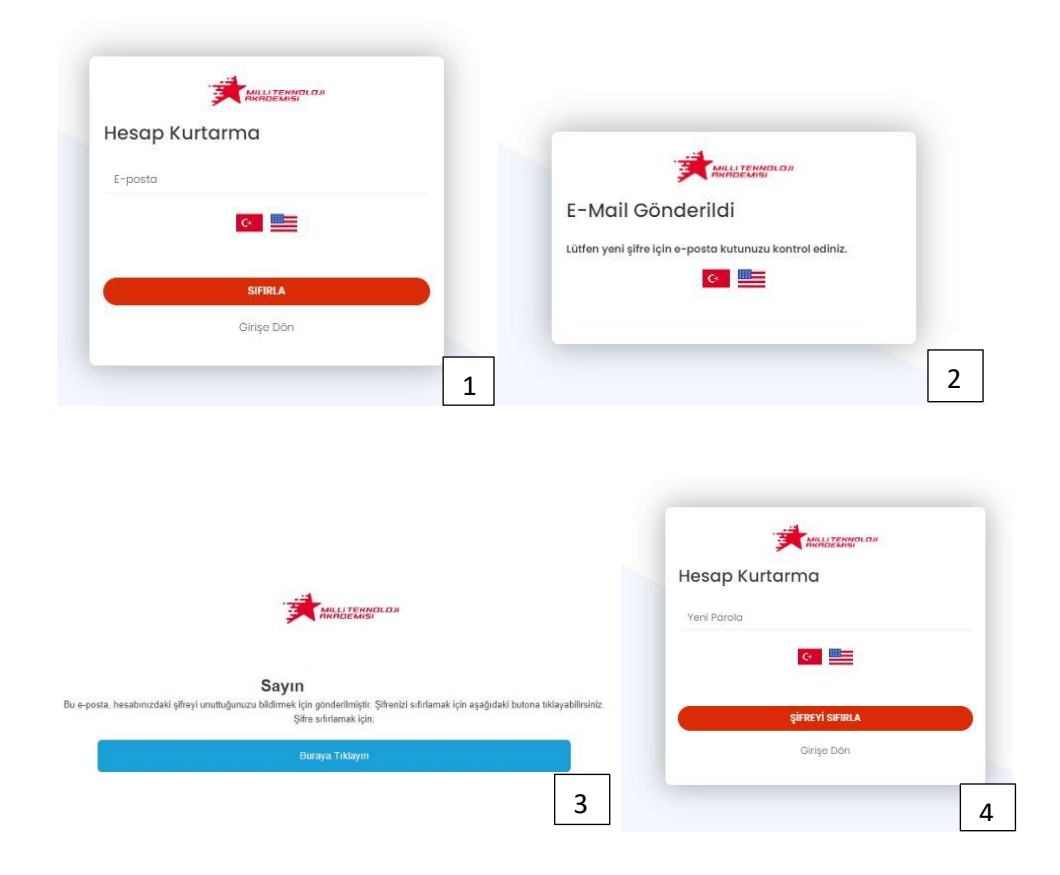

5.Adım: Bilgilerim sekmesi sizi karşılayacaktır. Ayrıca etkinlikler, sınavlarınız, sertifika ve rozetlerinize buradan ulaşabilirsiniz.

![](_page_2_Picture_25.jpeg)

Şifrenizi değiştirebilir, profil bilgilerinizi kontrol edebilirsiniz.

6.Adım: Etkinlikler, tüm canlı derslerin, eski ders kayıtlarının ve dokümanların yüklendiği ortamdır. Derslerle ilgili tüm veriler bu bölümde olacaktır. **Başlat**a tıkladığınızda etkinliğin içeriğine ulaşabilirsiniz.

![](_page_2_Picture_26.jpeg)

7.Adım: İçerikte sanal sınıf (canlı ders) dersleri listeleniyor. Tıklayıp derse katılabilirsiniz.

![](_page_3_Picture_54.jpeg)

8. Adım: Sanal sınıf linkine tıkladığınızda derse canlı bağlantı ile katılabileceksiniz. Kamera ve mikrofona izin vermeyi unutmayın.

![](_page_3_Picture_3.jpeg)

9. Adım: Canlı ders linkleri, sistemde kayıtlı olduğunuz mail adresinize de gelecektir. Unutmayın, bu link kişiye özeldir. Başkasıyla paylaşmayınız. İki kişi aynı linkten girmeyi denerse sistem otomatik olarak ilk giren kişiyi düşürecektir. **E-posta ile veya sistem üzerinden derse katılamama durumunda eğitmenden genel link isteyebilirsiniz.**

![](_page_3_Picture_5.jpeg)

10.Adım: Ayrıca canlı ders kayıtlarınıza, ödevlerinize, video içerik dokümanlarınıza buradan ulaşabilirsiniz.

![](_page_4_Figure_1.jpeg)

11.Adım: Sanal sınıf canlı ders kayıtları burada görünecektir.

![](_page_5_Picture_19.jpeg)

12. Adım: Ödevinizi görüntüleyebilir, ödevin cevabını yükleyebilirsiniz.

![](_page_6_Figure_1.jpeg)

13. Adım: Sınavlarım sekmesinden sınav içeriği görüntülenebilir, uyarılara göre sınava katılabilirsiniz.

![](_page_6_Figure_3.jpeg)

14. Adım: Adınıza sınav atandığında ve sınav başladığında kayıtlı mail adresinize ayrı bildirimler gelecektir.

![](_page_7_Picture_1.jpeg)

15.Adım: Herhangi bir sorun yaşamanız halinde Milli Teknoloji Akademisi ekibiyle **[iletisim@milliteknolojiakademisi.gov.tr](mailto:iletisim@milliteknolojiakademisi.gov.tr)** adresi üzerinden iletişime geçebilirsiniz.